# **User Guide for Teachers** (MS Teams for Teaching) • Creating a Team for Your Class

Note:

(1) Last updated date of this training document /video: 21 Aug 2021, version no.: 2.0

(2) The user-interface (UI) shown in this training document /video may vary from the latest look of Teams app. <sup>1</sup>

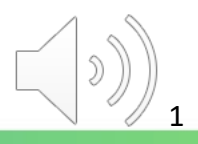

# **3. Forget Password – similar to resetting password for your staff CNA**

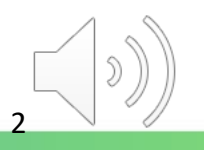

#### **VTC** Email & CNA Services Portal

CNAPortal allows you to update your CNA profile, manage mailing list, departmental CNA and create mass mailing email to staff and students.

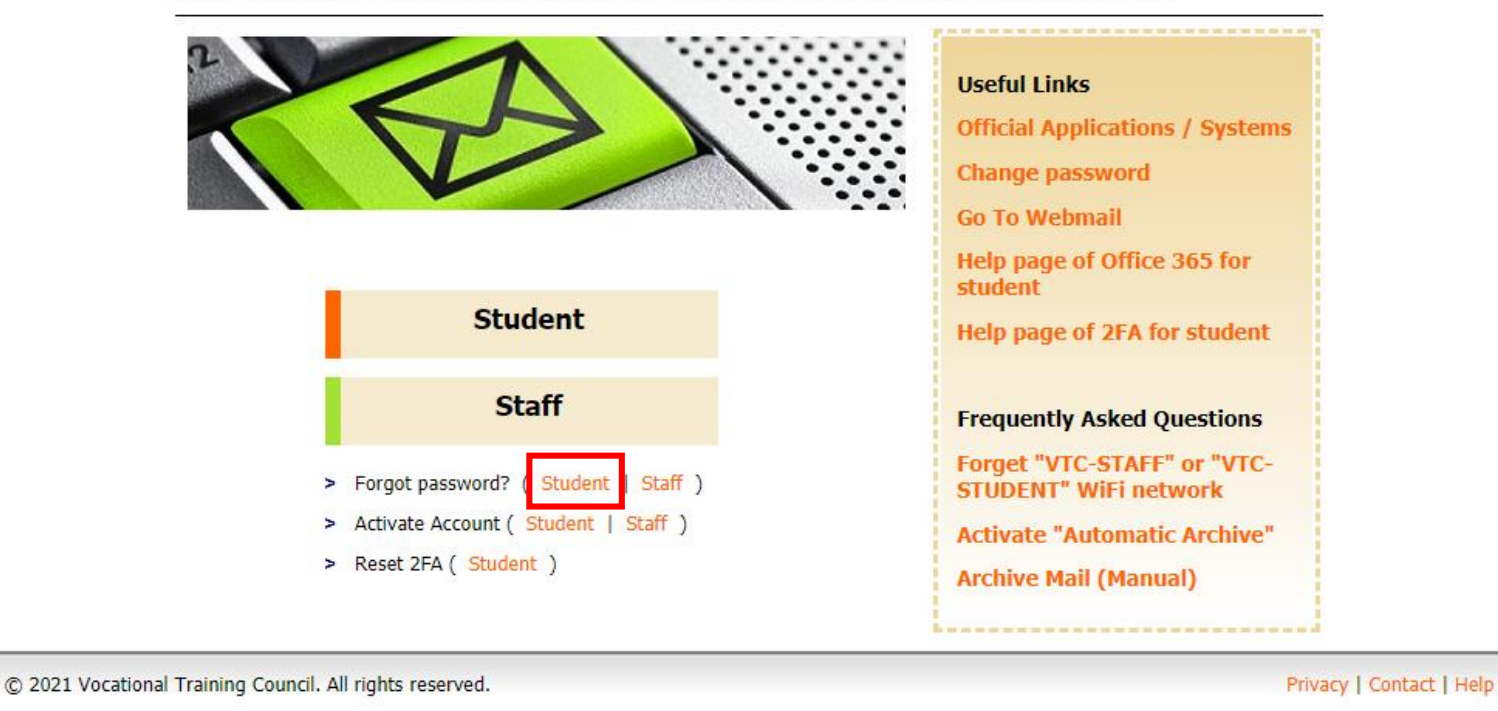

中文

*Tips: You need to select "Student" instead of "Staff" to reset password of your "Teaching CNA".*

Go to <https://cnatools.vtc.edu.hk/> and click "Forgot password? **(Student)**".

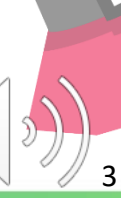

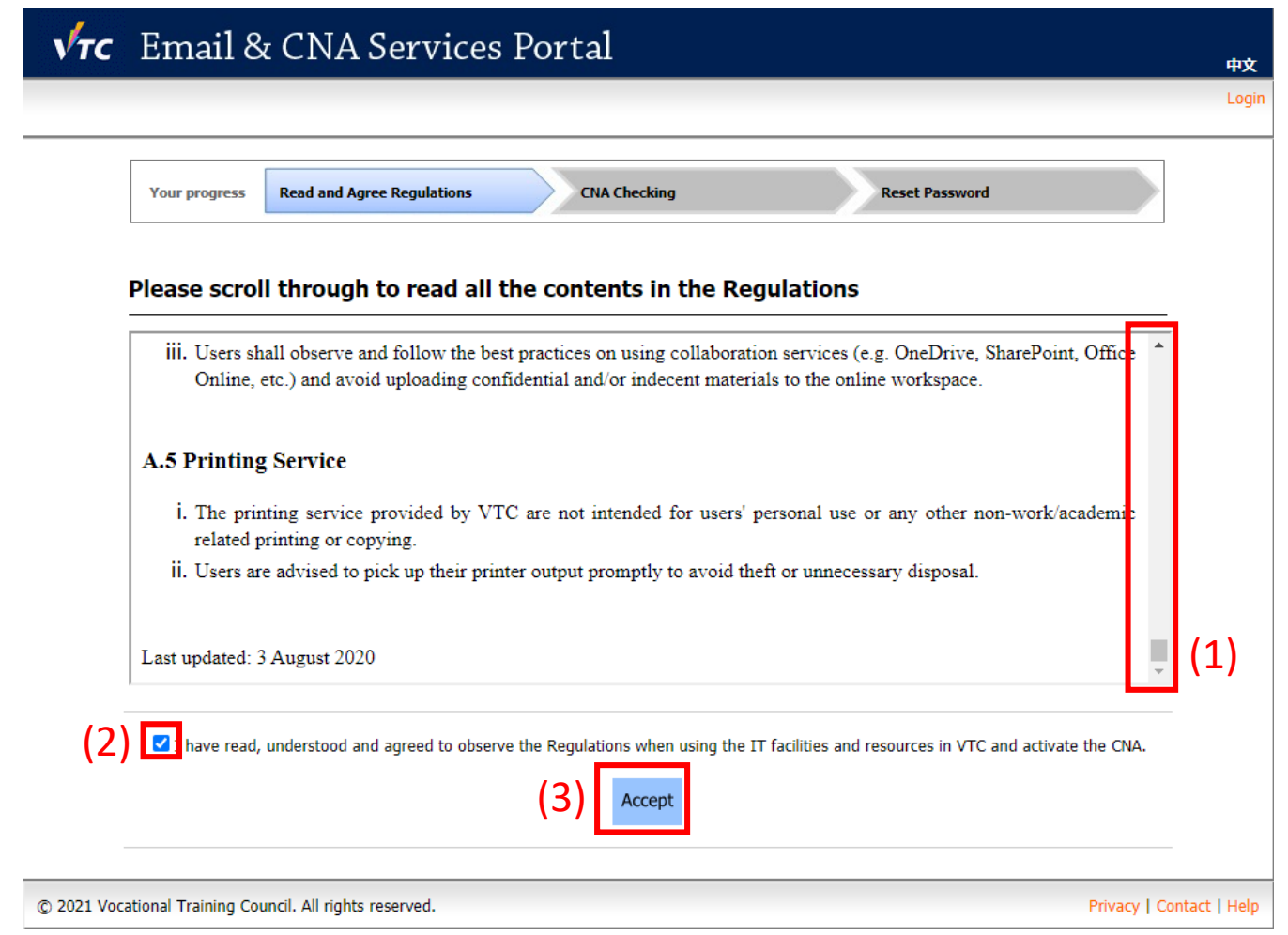

(1) Read the whole page of regulations and (2) click "**I have read, understood and agreed...**"

(3) Click the "**Accept**" button to continue.

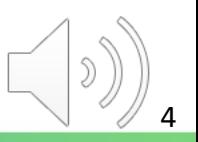

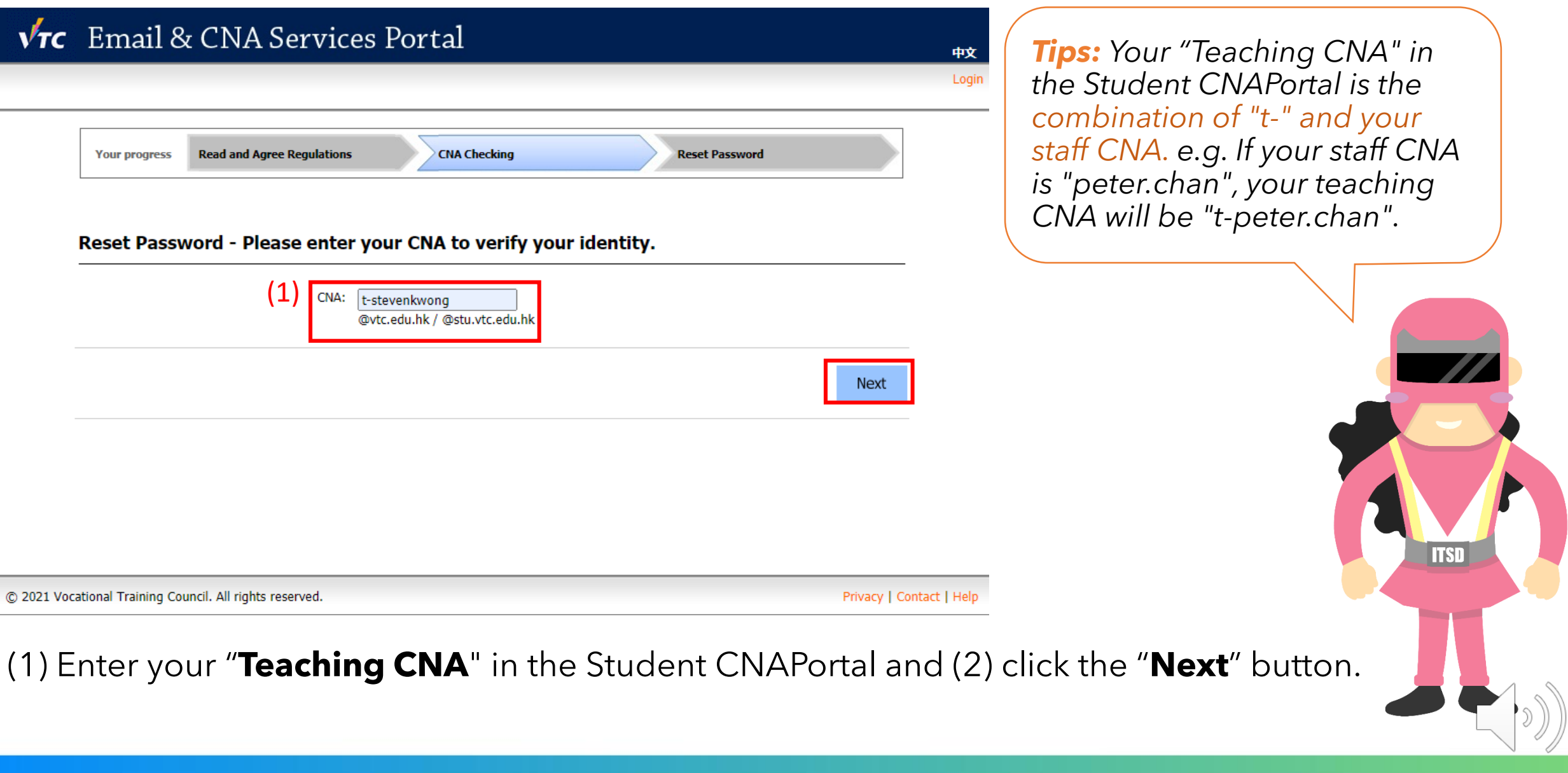

5

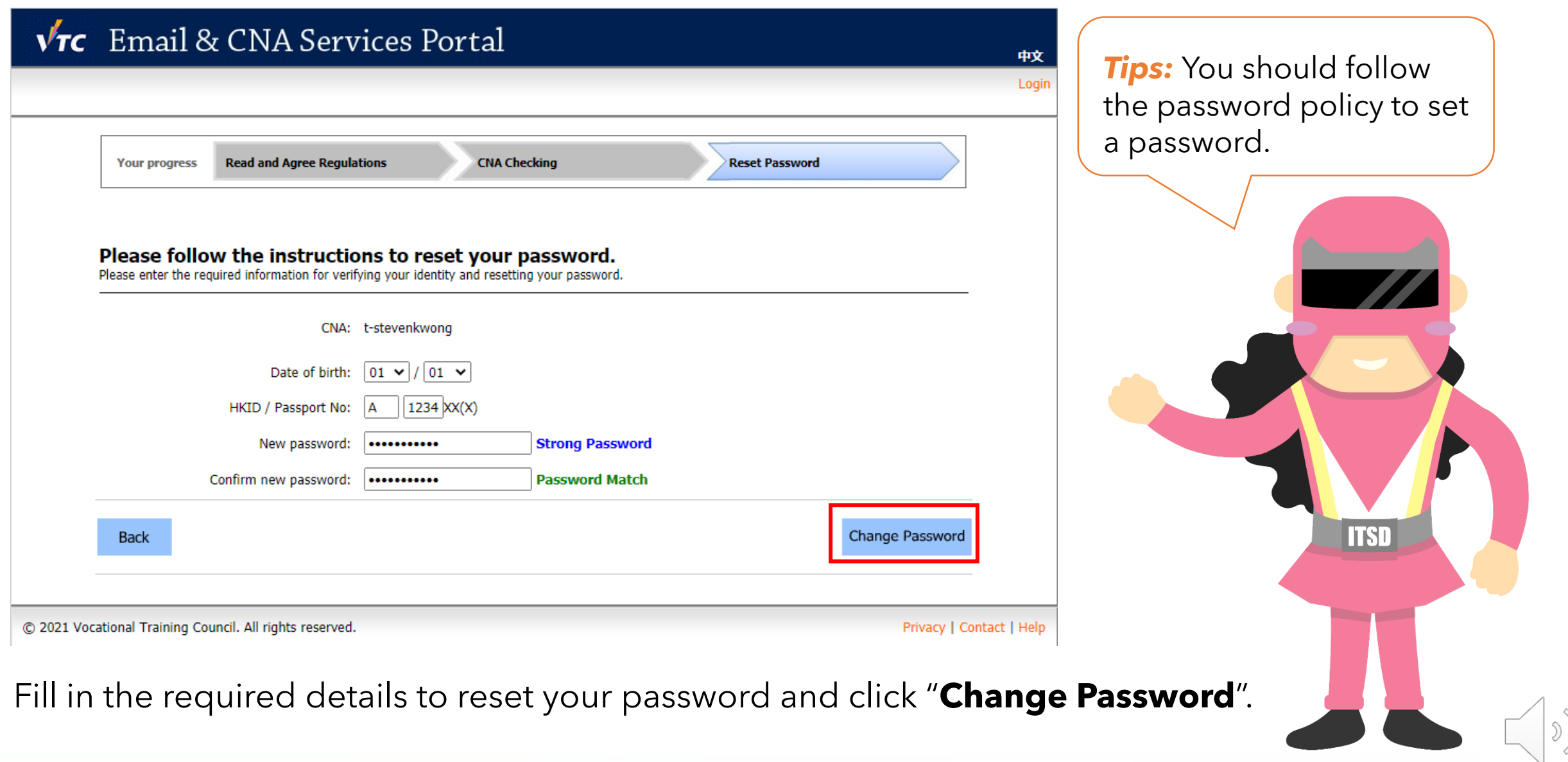

6

**VTC** Email & CNA Services Portal

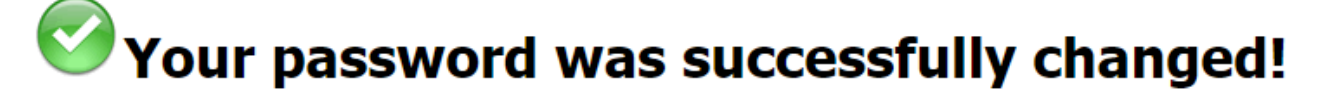

Please remind to update the password setting (Email profile / WIFI) of your devices.

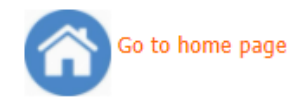

© 2021 Vocational Training Council. All rights reserved.

Privacy | Contact | Help

中文

You have successfully updated your password.

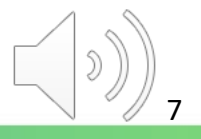

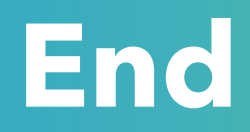

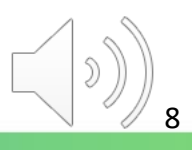

## Produced by Information Technology Services Division

Please visit the website for more videos:

(##)

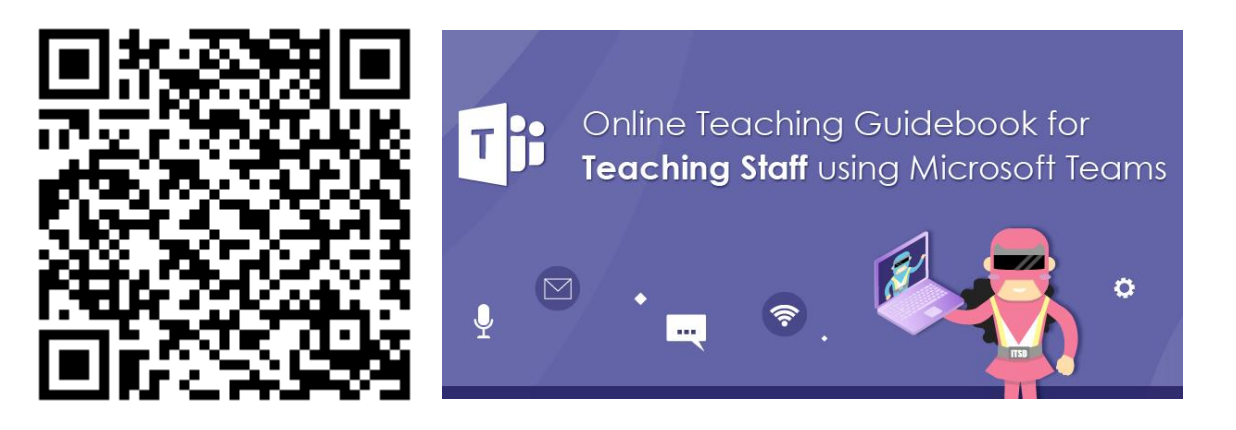

<https://www.vtc.edu.hk/digital-workplace/guidebook-for-online-teaching/teacher.html>

For upcoming features, please visit:

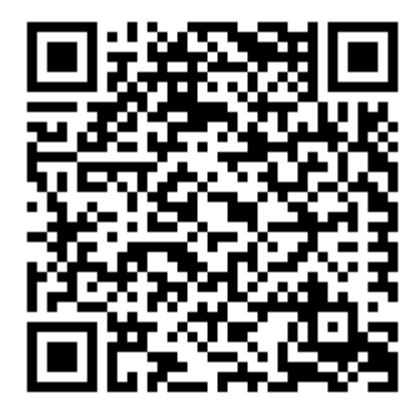

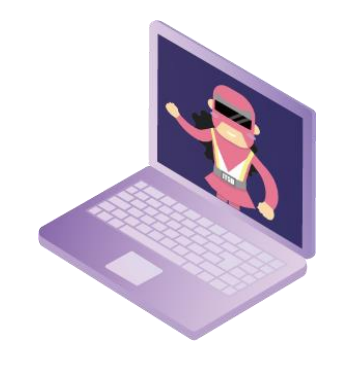

[https://www.vtc.edu.hk/digital-workplace/guidebook-for-online-teaching/](https://www.vtc.edu.hk/digital-workplace/guidebook-for-online-teaching/teacher.html#upcoming) [teacher.html#upcoming](https://www.vtc.edu.hk/digital-workplace/guidebook-for-online-teaching/teacher.html#upcoming)